# **AVGO**

## AVGO 1080p IP Wi-Fi Mini Indoor Security Camera - White HOUSEHOLD USE ONLY

MODEL NO.: NOXOX

Made In China

# **1. Software download**

- ① Goto[www.eyecloud.so](http://www.eye4.so/) to download the APP.
- ② Search Eyecloud in APP Store, Android market etc.
- ③ Scanthe QRcode belowto download.

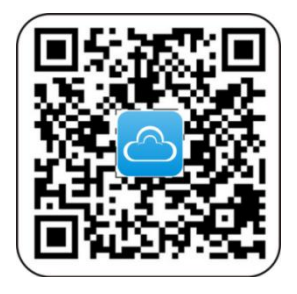

# **2. Register**

① ForAndroid/IOSAPP,clickon "Register now", create a user name and password to finish register.

② Also support the third party account login( no need toregister).

# **3. Add cameras to the network**

**Note: If it failed to add the camera by the 'Scan QR code', please choose the Method Two in the 'Others' to add the camera.**

# **3.1 Scan QR Code**

Please power on the camera, wait until the reboot of the camera is finished (it takes about 30 seconds), then the camera will say "Please use APP for WiFi configuration" or "WiFi configuration is waiting" (If the camera doesn't say anything, please reset the camera to factory default settings by holding the reset button for 10 seconds, then it will say "reset completed, device willreboot soon").

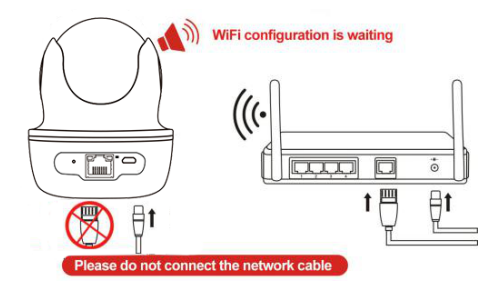

① Enter the APP, click the "+" on the top right corner, click on "Scan QR Code" to scan the QR Code on the camera's body ;

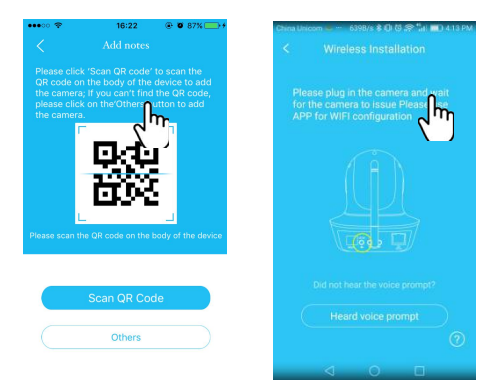

② Once the camera says "Please use APP for WiFi configuration" for the first time, please click on the "Heard Voice" prompt button, then put in the password of the WiFi network that the mobile phone currently is connecting to, click "confirm" to go to next step.

③ During the configuration, please keep the phone and the camera within 2 meters (at this time, please maximize the volume of the mobile phone). Click the "Send" button on the APP, to send the configuration signal to the camera.

④ After the camera prompts "Wireless configuration succeed", please wait about 30 seconds, the APP will show the "Add Camera" page, click on it to complete the adding.

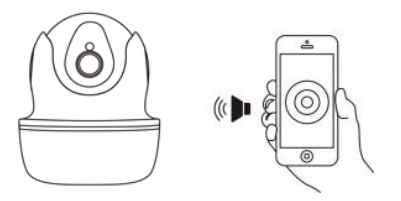

**Note: Place the phone close to the camera, and adjust the phone volume to maximum**

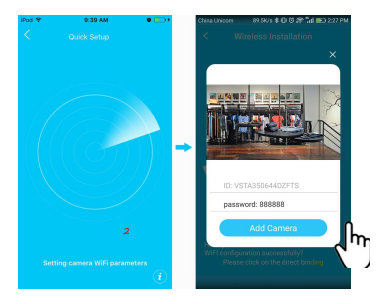

**Note**: During this process, if it prompts that WiFi configured successfully but the binding page does not pop up, please return to the "Add Camera" page, to select "Others→ IP Camera→ Search in LAN" or "Manually add" to bind the camera

## **3.2 Other ways of adding**

## If no QR code can be found on the body of the device, please choose the 'Others' to add the camera.

#### **Method One:**

① Enter the APP, click the "+" on the top right corner, choose 'Others'→IP Camera.

② Choose 'Wireless Installation', please refer to the ' Wireless configuration add instructions' and the APP's voice prompt to finish the setting.

## Note: Please refer to the **②③④**steps in the 'Scan QR code' above to finish the 'Wireless Installation' settings.

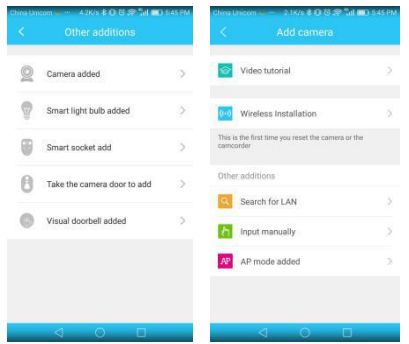

**Note**: During this process, if it prompts that WiFi is configured successfully but the binding page does not pop up, please return to the "Add Camera " page, select the 'Search in LAN' or "Manually add" to bind the camera.

#### **Method Two:**

① Please power on the camera, and use a network cable to connect the camera with the router LAN port, make sure the router yellow indicator is flashing then choose the "Search in LAN" or "Manually add" method in the 'Oth ers' to add the camera.

**Please make sure the phone and camera are under the same router.**

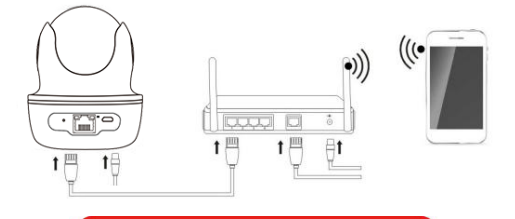

Please connect the network cable

FCC RF Radiation Exposure Statement Caution: To maintain compliance with the FCC'S RF exposure guidelines, place the product at least 20cm from nearby persons

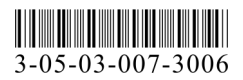

#### ② Login the APP, click on the "+" in the top right corner, choose "Others" → "IP Camera"

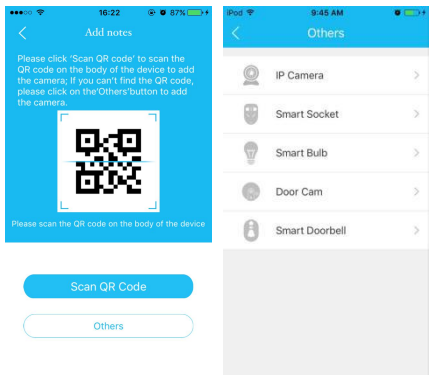

### **Search Camera in LAN:**

① Click on "Search in LAN", you can find all the available cameras in the same router with the smartphone. If added successfully, the camera can be added via the same way by other users (with different accounts). (Note: Cameras that have been added successfully in this account will not be searched again)

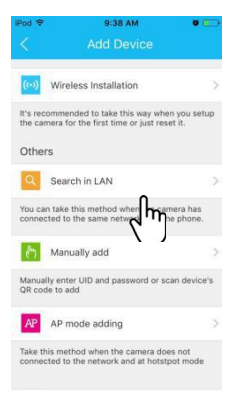

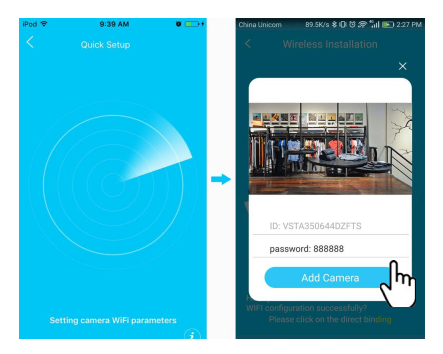

② The binding page will pop up afterabout 30 seconds, if it does not pop up, then please return to the "Add camera" page, select the "Manually add" method to add the camera.

#### **Manually add a camera:**

After select "Manually add", please input camera's UID(15 digits, can be found on the label stick to the camera's body), or scan the QR code on the camera's bottom sticker, the UID will be auto filled in, then put in the camera's password to bind the camera.

Note: After the camera has been added by Method Two, if you want to make the camera work in WiFi mode, please follow the steps below:

 $\odot$  In the home page of the APP, click  $\ddot{i}$  in the top right corner of the camera→ choose Parameter Settings→ WiFi Setting, select the WiFi that the smartphone/tablet is connecting to, then input the WiFi password, click on "done"

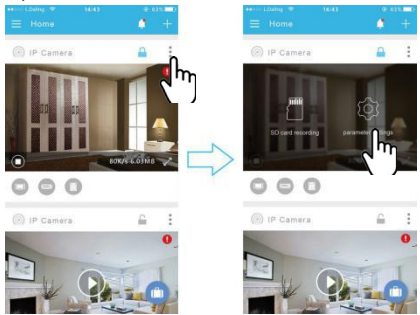

② Waituntil the camera says 'please remove the network cable, the camera will restart…', remove the network cable (Keepthecamerapoweredon).

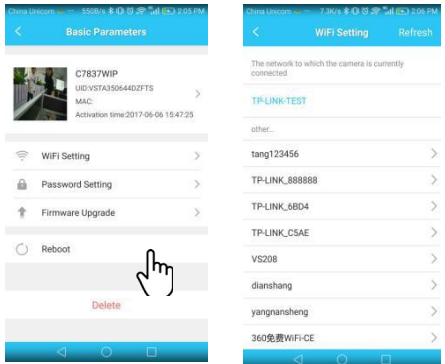

## **Unplug the network cable, the camera will reboot automatically…**

**Note:** If setup failed, please refer to the network cable connection method or change a router to setup again.

# **Parameter settings of cameras**

In the home page of the APP, click the  $\frac{1}{2}$  in the top right corner, then go to "Parameter Settings", you will get the following menus:

**OP** Camera Setting: You can see the camera's basic information, set up the wireless connection, modify password, upgrade firmware, reboot and delete the camera.

**② ■** Video Viewing: Can setup night vision mode, horizontal and vertical mirror view, light mode, brightness and contrast.

**3** SD Card Recording: Can check SD card capacity, setting schedule recording, motion detection recording and select recording sound or not (suggest you to format the SD card before recording to SD card).

④ Alarm: Can turn on/off the motion detection alarm, setup the alarm notification type, and alarm timeframe. The sensitivity of motion detection alarm was graded into three levels "low/middle/high".

# **FAQ**

#### **Q:How to reset the camera to factory default setting?**

A:Hold the reset button for about 10 seconds to reset camera. Camera's default password: 888888 (To improve the security, it is highly recommended that you modify the password of the camera).

#### **Q: Any tips for WiFi connection?**

A: Camera support only 2.4G frequency signal, and 802.11b/g/nWiFi network.

**1.** The WiFi password should be less than 16 digits, and can't contain special characters, such as  $@$   $\neq$  ! etc., it is suggested that you make a password that contains only letters and numbers.

**2.**Please upgrade the APP to the latest version.

#### **Q : No vision at nighttime ?**

- A: ① Check if the IR function is enabled or not:
	-
	- <sup>②</sup> Check if the IR LED is on or not;③ Reset the camera back to factory setting;
	- ④ Upgrade the camera to the latest firmware.

#### **Q:Whatto doif camera's picture is blurred?**

A :  $\odot$  Login the camera's web interface, adjust the picture quality to HD mode;

② Clean the cameralens with a cotton swab.

This equipment has been tested and found to comply with the limit for a Class B digital device, pursuant to Part 15 of the FCC Rules. These limits are designed to provide reasonable protection against harmful interference in a residential installation. This equipment generate, uses and can radiate radio frequency energy and, if not installed and used in accordance with the instructions, may cause harmful interference to radio communications.

However, there is no guarantee that interference will not occur in a particular installation. If this equipment does cause harmful interference to radio or television reception, which can be determined by turning the equipment off and on, the user is encouraged to try to correct the interference by one or more of the following measures:

- Reorient or relocate the receiving antenna.
- $\bullet$  Increase the separation between the equipment and receiver.
- Connect the equipment into an outlet on a circuit different from that to which the receiver is connected

 Consult the dealer or an experienced radio/TV technician for help. Changes or modifications not expressly approved by the party responsible for compliance with the FCC Rules could void the user's authority to operate this equipment.

This device complies with Part 15 of the FCC Rules. Operation is subject to the following two conditions:

(1) this device may not cause harmful interference, and (2) this device must accept any interference received, including interference that may cause undesired operation.

Distributed by

Bluestem Brands Inc..

7075 Flying Cloud Drive, Eden Prairie, MN 55344

Tel: 1-800-208-2500

(Monday-Friday 8:00am-8:00pm central time)